**Let's get started**

When you start your MacBook Pro for the first time, Setup Assistant launches to get you going. Follow a few simple steps to connect to your Wi-Fi network, transfer your stuff from another Mac or a PC, create a user account for your

Your Apple ID lets you download apps from the App Store, shop the iTunes Store and the Apple Online Store, access iCloud, and communicate using FaceTime. If you don't have an Apple ID, creating one is easy and free.

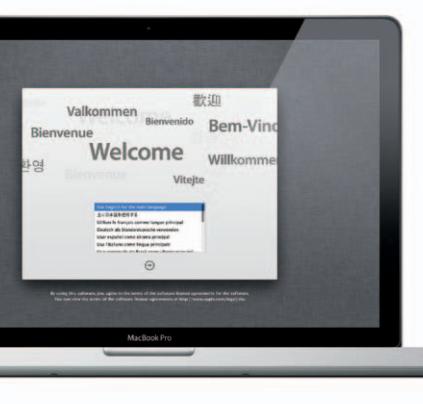

# **Multi-Touch gestures**

Many functions on your MacBook Pro can be performed using simple gestures on the trackpad. Here are some of the most popular Multi-Touch gestures for the Mac.

# **Get to know your desktop**

**The Communication Secondary click (right click)**

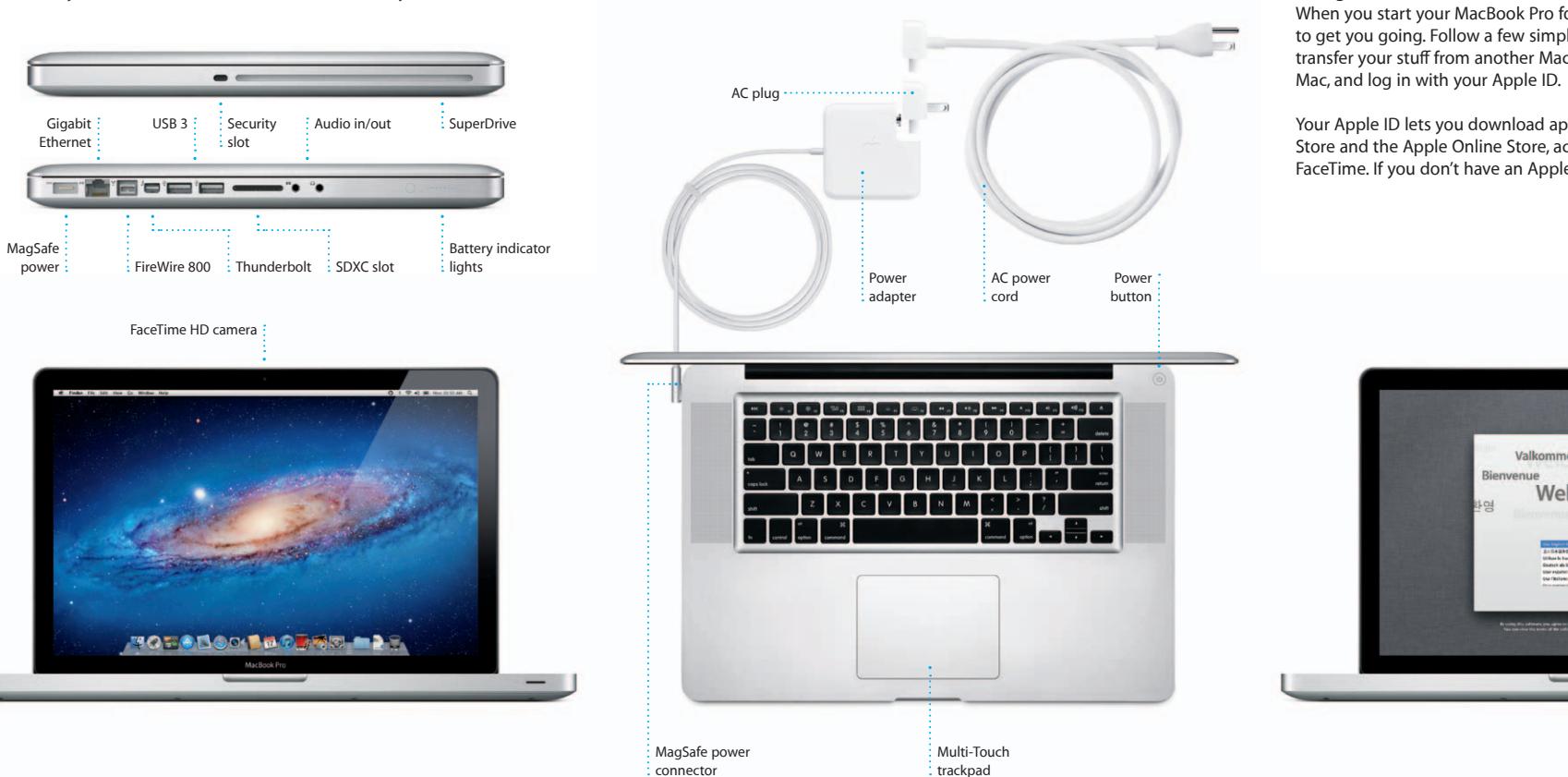

Click with two fingers to open shortcut menus. Or, with Tap to Click enabled, tap two fingers anywhere.

Welcome to your new home base. The desktop contains the Dock, where icons of your frequently used apps appear. To customize your desktop and other settings on your Mac, click the System Preferences icon in the Dock. To access your files and folders, click the Finder icon. To check the status of your wireless Internet connection, click the Wi-Fi status icon in the menu bar. Your Mac automatically connects to the network you chose during setup.

**Hello.**

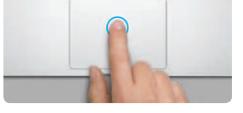

**Click** Press down anywhere on the trackpac to click. Or, with Tap to Click enabled simply tap the surface.

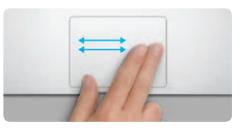

**Swipe to navigate** Swipe with two fingers to flip through web pages, documents, and more.

You can find more information, watch demos, and learn even more about MacBook Pro features at www.apple.com/macbookpr

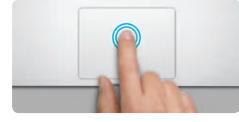

**Double click** Press down two times anywhere on the trackpad. Or, with Tap to Click enabled, double-tap the surface.

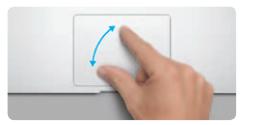

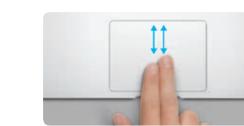

**Two-finger scroll** Brush two fingers along the trackpad to scroll in any direction—up, down, or sideways.

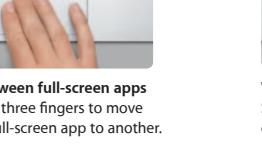

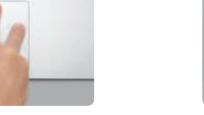

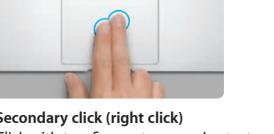

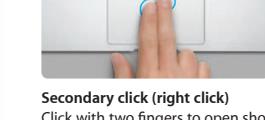

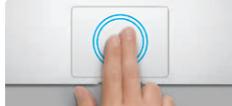

**Smart zoom** Double-tap the trackpad with two fingers to quickly magnify a web page.

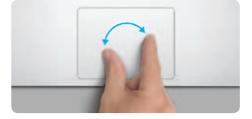

**Pinch to zoom** Zoom in and out of photos and web pages more precisely by pinching your thumb and finger.

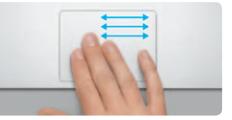

**Switch between full-screen apps** Swipe with three fingers to move from one full-screen app to another.

**View Launchpad** Pinch with four fingers to view all your apps in Launchpad.

**The Common Street, Inc.** 

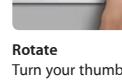

Turn your thumb and finger clockwise or counterclockwise to rotate an image.

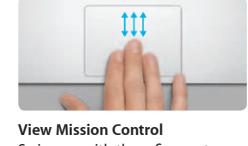

Swipe up with three fingers to see every open window on your Mac.

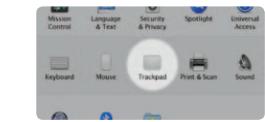

**Learn more** Choose System Preferences from the Apple menu and click Trackpad to learn more about gestures.

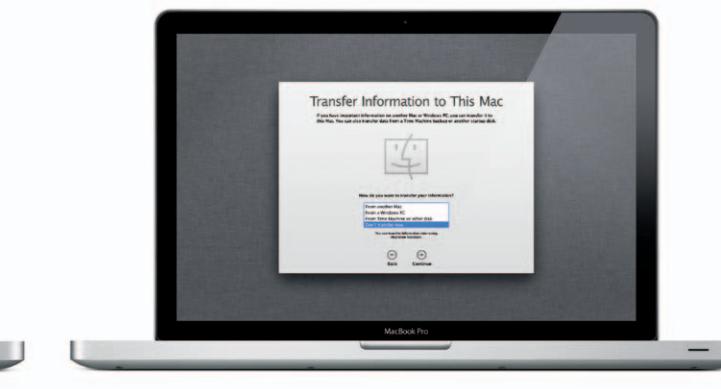

# **iCloud**

iCloud stores your music, photos, mail, and more and wirelessly pushes them to your Mac, iPhone, iPad, iPod touch, and even your PC. All without docking or syncing. So when you buy a song on one device, it's automatically downloaded to all your others. And with Photo Stream, your latest photos appear everywhere you want to see them. To customize your iCloud settings, open the Apple menu, select System Preferences, then click iCloud. Sign in with your Apple ID and choose the iCloud features you want to enable or disable.

# paters Professores 1201 View Woodse Held **CONTRACTOR**  $u = \frac{1}{2}$ **Contract Contract Contract** of (8) measures **E Discount Etas CHE MANAGER COMPANY Charles O'D'Fillene WORCLOG MODEL 28** MacRook Pro  $\overline{\phantom{a}}$

#### **Important**

Read this document and the safety information in the Important Product Information Guide carefully before you first use your computer.

## **Learn more**

## **Help**

You can often find answers to your questions, as well as instructions and troubleshooting information, in Help Center. Click the Finder icon, click Help in the menu bar, and choose Help Center.

## **Mac OS X Utilities**

If you have a problem with your Mac, Mac OS X Utilities can help you repair your computer's drive, restore your software and data from a Time Machine backup, or erase your hard drive and reinstall OS X Lion and Apple applications. You can also use Safari to get online help. If your Mac detects a problem, it opens Mac OS X Utilities automatically. Or you can open it manually by restarting your computer while holding down the Command and R keys.

### **Support**

Your MacBook Pro comes with 90 days of technical support and one year of hardware repair warranty coverage at an Apple Retail Store or an Apple Authorized Service Provider. Visit www. for technical support on MacBook Pro. Or call 1-800-275-2273. In Canada, call 1-800-263-3394.

Not all features are available in all areas.

TM and © 2012 Apple Inc. All rights reserved. Designed by Apple in California. Printed in XXXX. 034-6352-B

**Quick Start Guide**

## **Let's get moving**

It's easy to move files like documents, email, photos, music, and movies to your new Mac from another Mac or a PC. The first time you start your new Mac, it will walk you through the transfer process. All you have to do is follow the onscreen instructions.

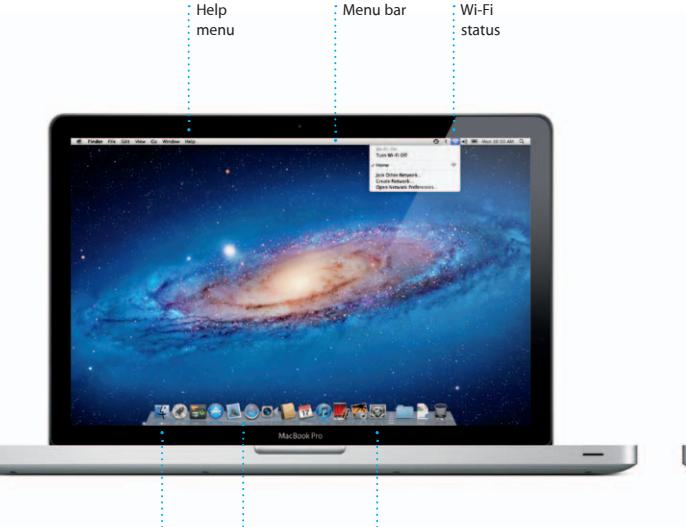

: System : Preferences

 $\vdots$  Finder  $\vdots$  Dock

**Welcome to your new MacBook Pro. We'd like to show you around.**

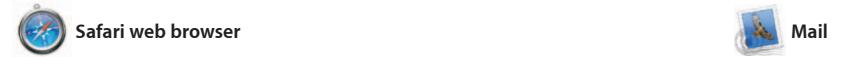

Click the icon in the Dock to open Safari, and surf the web using Multi-Touch gestures. Scroll up or down with two fingers on the trackpad. Swipe with two fingers on the trackpad to go back and

> **One-stop email** View all your accounts in Mail for one-click access.

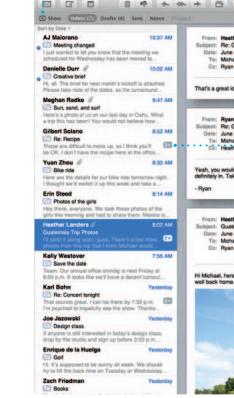

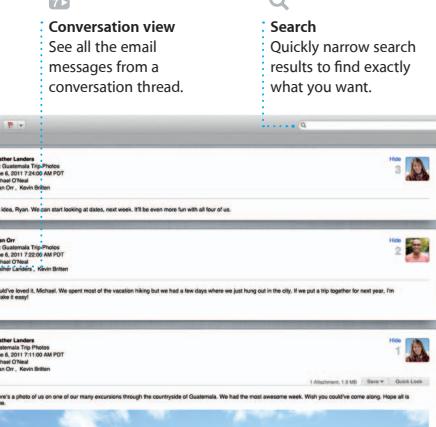

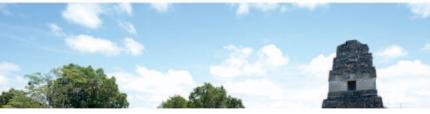

**i**Tunes Store  $\frac{1}{2}$  Discover and buy new music : movies, and more.

Launchpad is the home for all the apps on your Mac. Just click the Launchpad icon in the Dock. Your open windows are replaced by a full-screen display of all your apps. Arrange apps any way you want

group them together in folder or delete them from your Mac. When you download an app from the Mac App Store, it automaticall appears in Launchpad.

Mail lets you manage all your email accounts from a single ad-free inbox, even when you'r not connected to the Internet. It works with most email standards including POP3 and IMAP—and popular email services such as Gmail, Yahoo! Mail, and AOL Mail. The first time you open Mail, Set Assistant will help you get started You can also manage your mail from iCloud.

forth between pages. Double-tap with two fingers to magnify a page then double-tap again to return to the original size. Or pinch to zoom in and out.

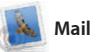

Mission Control gives you bird's-eye view of everything running on your Mac. Click th Mission Control icon in the Dock, and your desktop zooms ou to display all the open window in every application, all your

full-screen apps, and Dashboard the home of mini-apps called widgets. Click anything to zoor in on it. Think of Mission Control as the hub of your system—view everything and go anywhere with just a click.

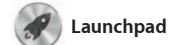

**Add desktop space** Click the + button to the right of the top row to add a new space.

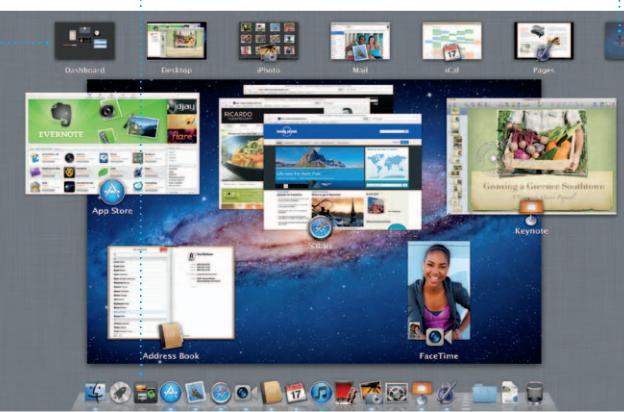

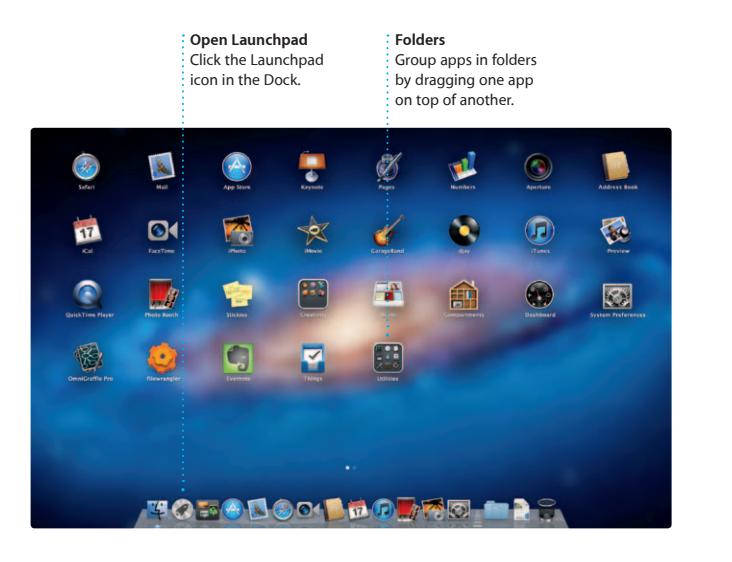

the top left for  $\qquad$  icon in the Dock. **Dashboard** Located at easy access.

*Copen Mission Control* **Click the Mission Control** 

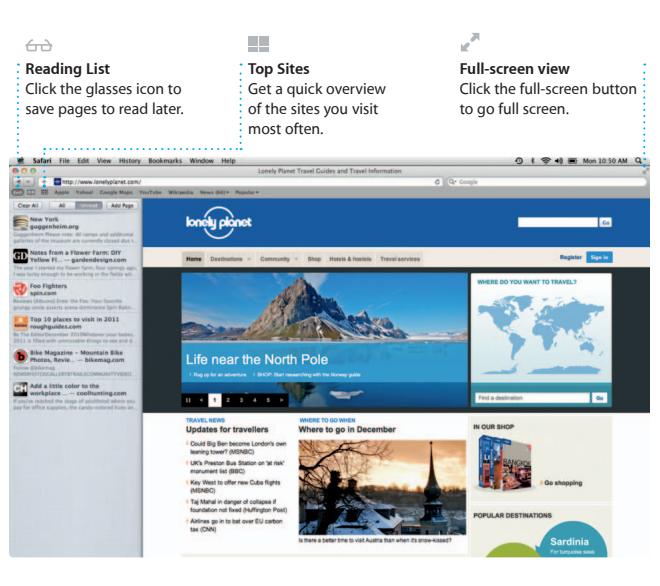

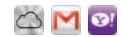

iTunes organizes and plays you digital music and video on your Mac. the App Store for iPad, iPhone, and The iTunes Store lets you buy new music, movies, TV shows, books, and

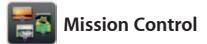

and send invitations using conta information from your Address Boo then see who has responded. U iCloud to update calendars on a your devices automatically or share calendars with other iCloud users.

**FaceTime** 

**Events** Double-click any Event to browse photo:

select the photo and click Shar in the bottom right of your scree Or click Create to turn your favorit shots into photo books, calendar and cards.

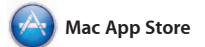

The Mac App Store is the best way to find and download tho apps for your Mac, from games and social networking to producti apps and more. New apps install in one step to Launchpad. can install apps on every Mac

turn your photos and videos in something amazing. And iMovie lets you import video from most popular digital video cameras, you iPhone, iPad, or iPod touch, or the FaceTime camera on your Mac.

FaceTime for Mac lets you talk fa to face with anyone on an iPad, iPhone, iPod touch, or Mac—from your Mac.\* To set up FaceTime on

**Calendar view** Select the view you prefer—day, week, month, or year.

authorized for your personal use and even download them again. The Mac App Store lets you know when app updates are available, so you always have the latest versions. Open the Mac App Store by clicking its icon in the Dock.

> **Always up to date** Updates to your purchased app appear automatically.

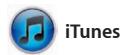

**Discover new apps** Browse thousands of apps and download them straight to Launchpad.

more. iTunes is also where you'll find iPod touch.

**Genius Mixes** : Let iTunes search your musilibrary and group songs that go great together.

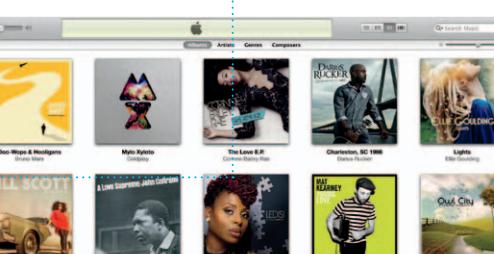

A

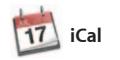

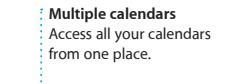

Keep track of your busy schedule with iCal. You can create separate calendars—one for home, another for school, a third for work. Se all your calendars in a single window or choose to see only the calendars you want. Create

> **Create** iPhoto can even organize : Create books, cards, and calendars. **Faces** your photos based on who's in them.

iPhoto is the best way to organize, browse, edit, and share your photos on your Mac. You can organize your photo library by Faces, Places, and Events. To send photos by email or publish them to Facebook, just

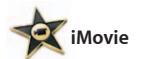

**Event browser** Your imported videos appear here so you

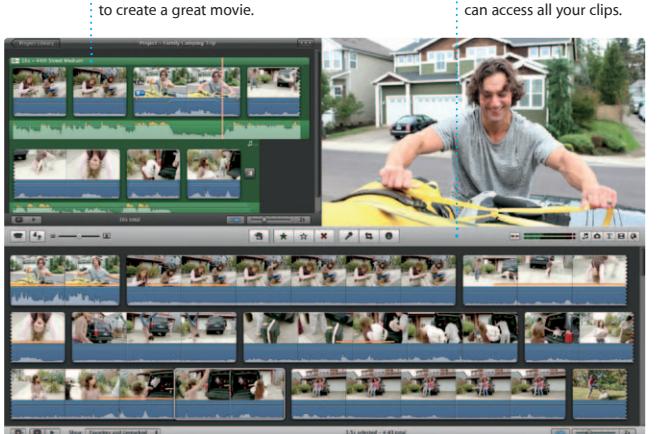

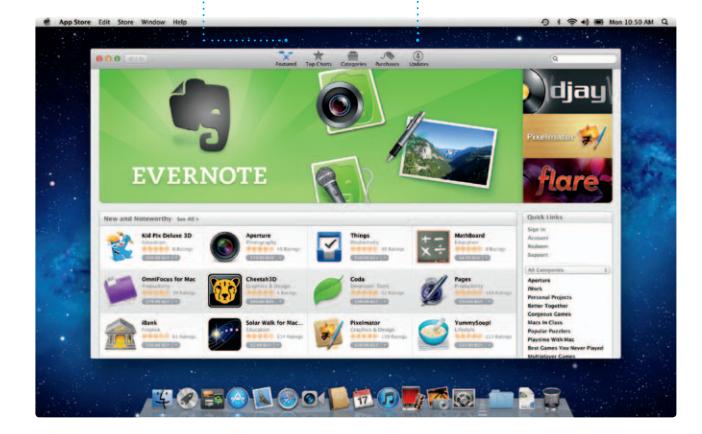

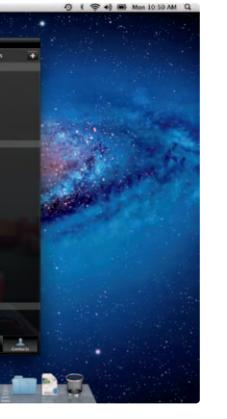

**Project browser** Simply drop your selection in a project to create a great movie.

iMovie puts all your video clips in one place so you can quickly turn them into great-looking movies or even Hollywood-sty movie trailers in just a few clicks. It has all the editing tools, themes, and special effects you need to

your Mac, all you need is your Apple ID and email address. To start a vide call, click an entry in your Address

**iPhoto** 

Book contacts list.

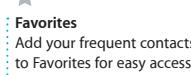

Day | March | Year

Add your frequent contacts to Favorites for easy access.

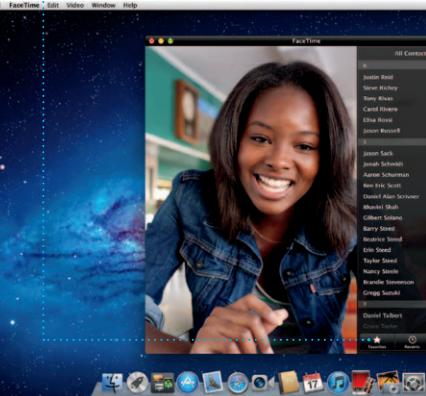

Requires FaceTime-enabled device for both caller and recipient. Not available in all areas.

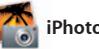

**Add an event**

Double-click to create a new event.